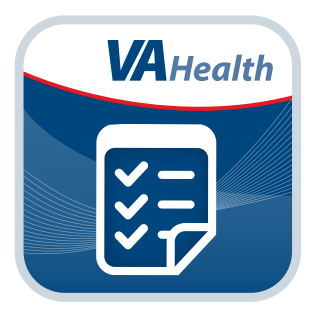

## **Airborne Hazards and Open Burn Pit Registry**

*User Manual for Providers*

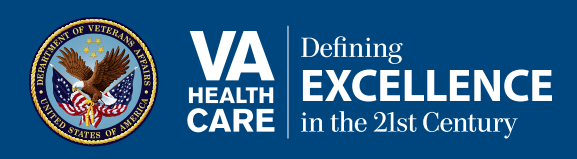

# *User Manual*

## **Table of Contents**

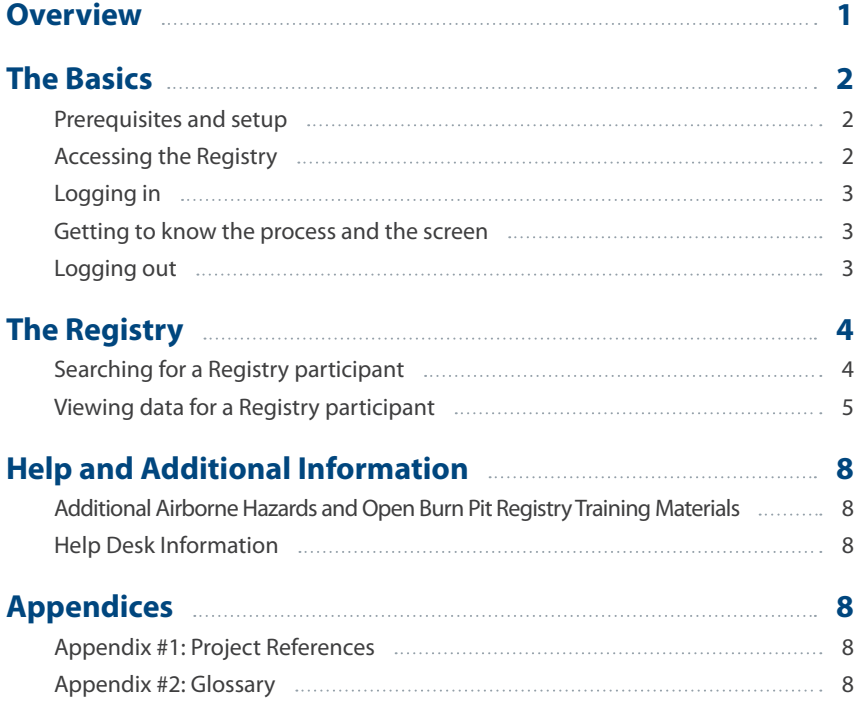

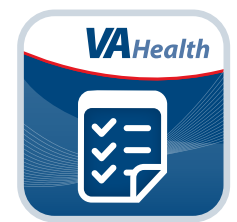

### <span id="page-2-0"></span>**[Overview](#page-2-0)**

**The Department of Veterans Affairs (VA) launched the Airborne Hazards and Open Burn Pit Registry in Spring 2014, as required by Public Law 112-260, Dignified Burial and Other Veterans' Benefits Improvement Act of 2012. The Registry is a database of health information from Operation Enduring Freedom/Operation Iraqi Freedom/Operation New Dawn (OEF/OIF/OND) or 1990-1991 Gulf War Veterans and Servicemembers collected through a questionnaire about exposures to airborne hazards (such as smoke from burn pits, oil-well fires or pollution during deployment), as well as other exposures and health concerns.**

**The Registry will help participants (Veterans and Servicemembers) become more aware of their own potential health issues and help VA better understand the potential health effects of deployment-related exposures.** 

**The following User Manual provides a step-by-step guide for providers to help them access data that participants have entered into the Registry.**

### **The Basics**

#### **Prerequisites and setup**

To use the Airborne Hazards and Open Burn Pit Registry, you must:

- 1. Be a VA health care provider with Veterans Health Information Systems and Technology Architecture (VistA) credentials.
- 2. Identify the VistA system/location where these credentials are located to log in to the Registry.
- 3. Be inside the VA network.

#### **Accessing the Registry**

There are three ways to access the Registry:

- 1. Enter the following link/URL into your web browser: *<https://staff.mobilehealth.va.gov/AHBurnPitRegistry/>*.
- 2. Through the VA Launchpad, which you can access at *[mobilehealth.va.gov/appstore](http://mobilehealth.va.gov/appstore)*. The VA Launchpad is an easy way to consolidate VA Apps that require a DS Logon, and enables you to sign in once to access multiple tools.
- 3. Directly from the Registry Home Page at *<https://staff.mobilehealth.va.gov/AHBurnPitRegistry/>*.

The first screen you will see is the Airborne Hazards and Open Burn Pit Registry Provider Portal Warning > Read the entire warning > Select the **I agree. Sign in** button to access the Registry data. If you choose not to accept the warning, close your browser to exit.

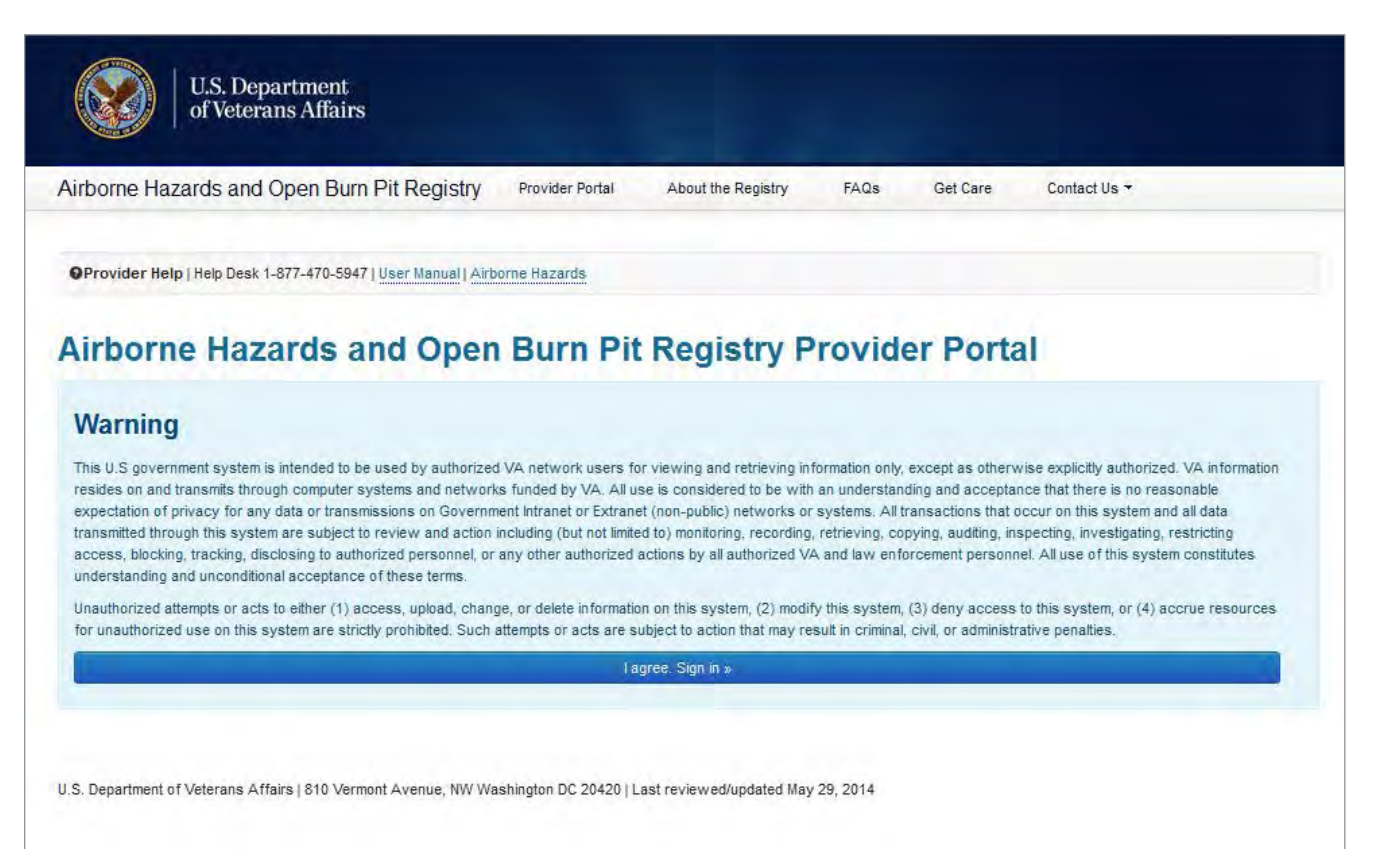

#### **Logging in**

Enter your VistA credentials on the Provider Login screen> Select **Sign In**.

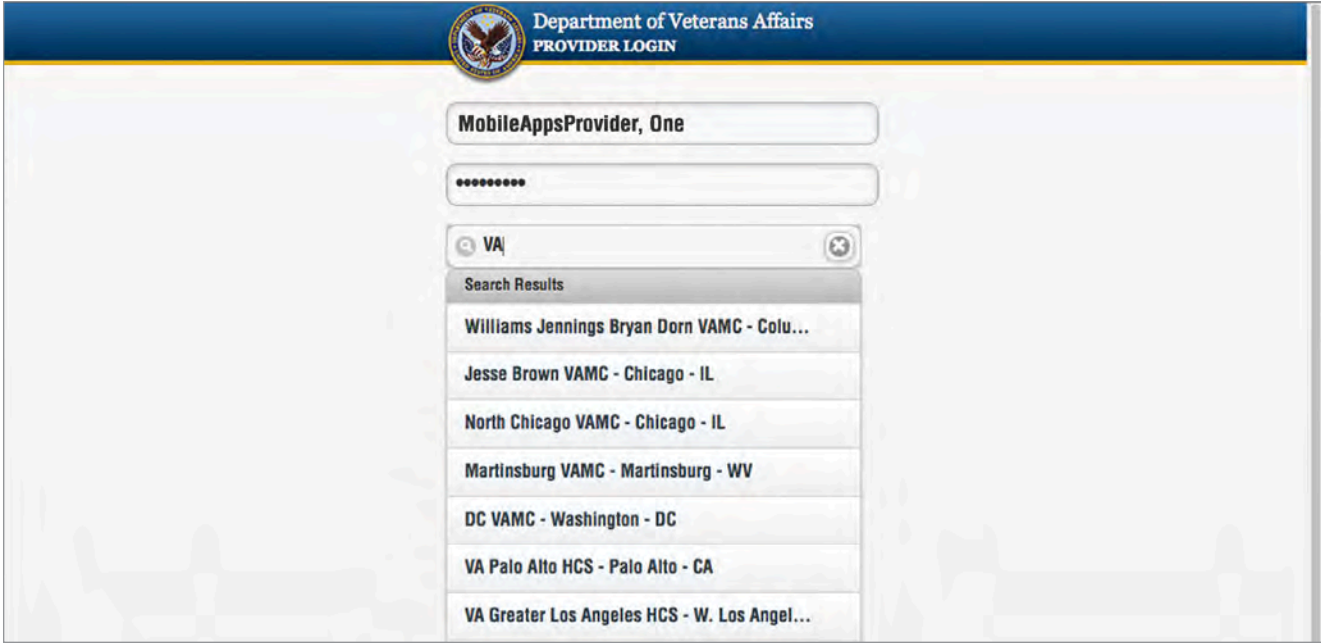

#### **Getting to know the process and the screen**

The Registry provides background and resources about Airborne Hazards and Open Burn Pits. Along the top of the screen, there are five tabs to direct you to the information and assistance you need:

- Home
- About the Registry what it is, how it will be used and who can participate
- FAQs frequently asked questions about the Registry
- Get Care links to fact sheets and numbers for Veterans and Servicemembers to learn more about health care options
- Contact Us a drop-down list of telephone numbers for health care and TDD (Hearing Impaired) assistance

These tabs will always be visible so that you can consult the information at any time.

#### **Logging out**

Select the **Logout** button in the upper right corner. After you have logged out, please close your browser window.

## **The Registry**

#### **Searching for a Registry participant**

You will be taken to the **Registry Participant Results for Providers** screen > Enter the Last Name and entire 9 digits of the SSN (social security number) for the participant whose data you wish to view > Select the **Search** button > Your results will display. You may also select the **Clear** button to delete any text you have entered. If you enter a Last Name and SSN and the system does not find a match, it will give you an error message and allow you to re-enter the information.

 $\begin{array}{cccccccccccccc} 0 & 0 & 0 & 0 & 0 & 0 & 0 & 0 \end{array}$ 

 $\sim$ 

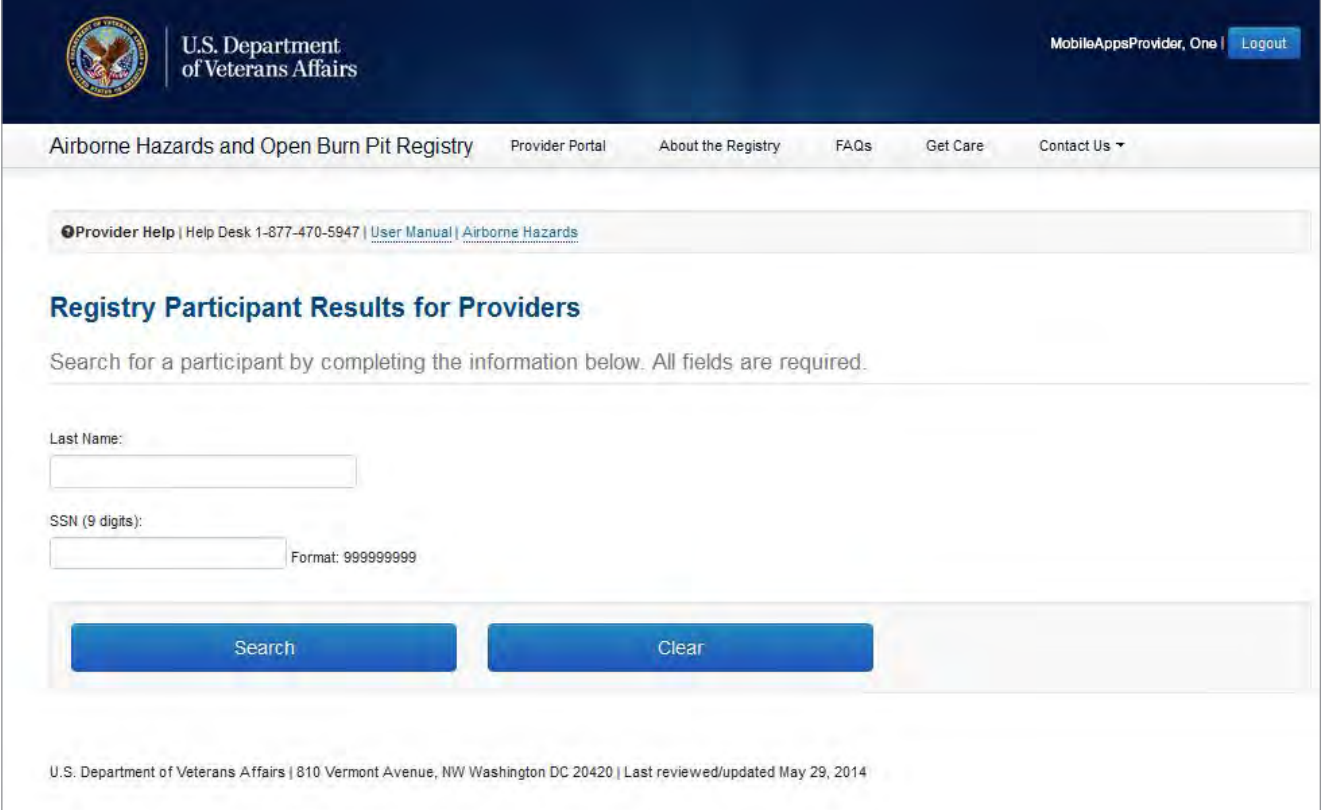

#### **Viewing data for a Registry participant**

After you have selected a participant, you will be taken to a screen displaying that participant's data. Your screen will be divided into two sections. The left side of the screen will display a scrolling menu that lists:

- 1. The participant's demographic data (DOB and last 4 digits of SSN)
- 2. The participant's Contact Information
- 3. The participant's Service Status
- 4. The participant Status
- 5. Eligibility (for Registry inclusion)
- 6. Questionnaire (to indicate if theparticipant has not yet completed the Registry)
- 7. Started (date the Registry questionnaire was started by the participant)
- 8. Completed (date the Registry questionnaire was completed by the participant)
- 9. A **Review Entire Questionnaire** (PDF) button (a list of the sections of the questionnaire)

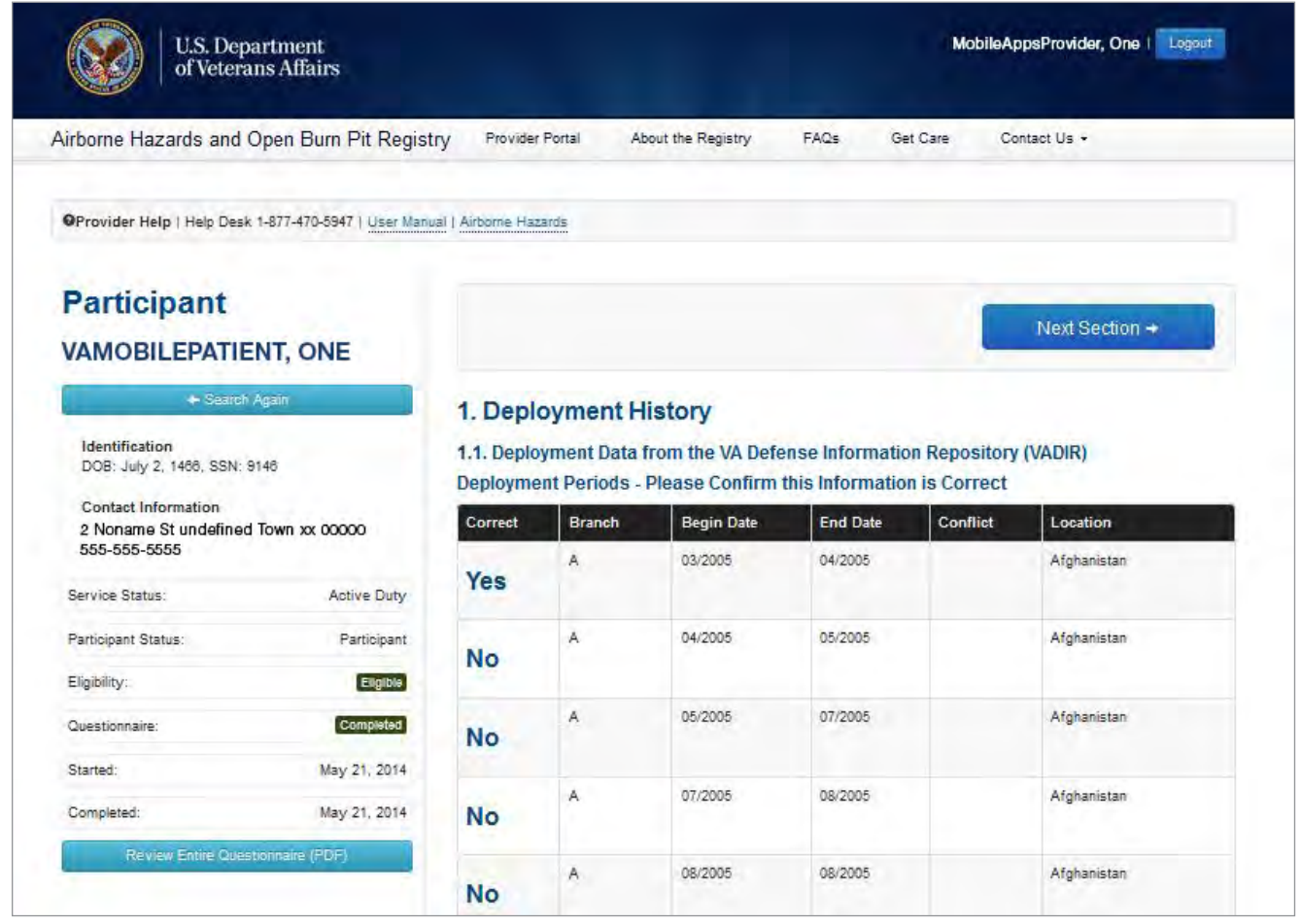

Select the **Review Entire Questionnaire (PDF)** button to display the entire questionnaire as a PDF. Select the back arrow (back button) in the browser to return to the previous screen.

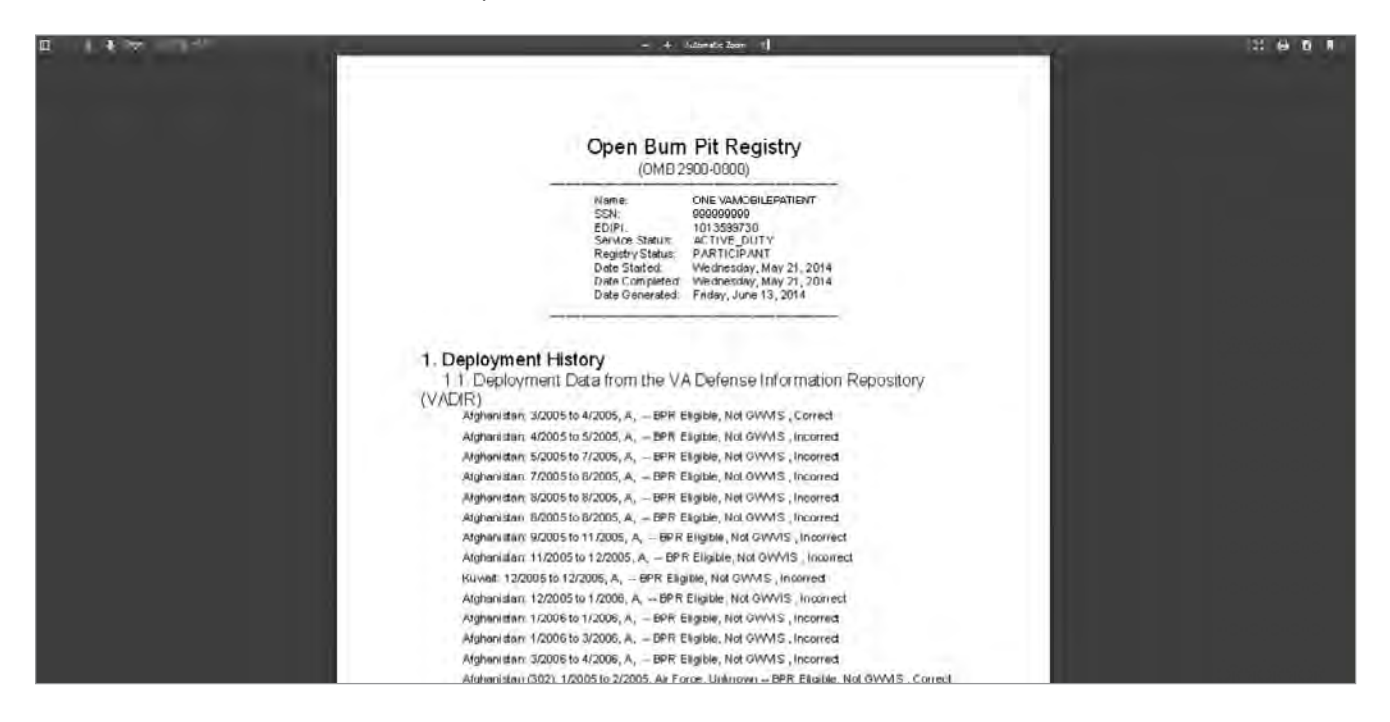

The right side of your screen will display the selected participant's complete answers to the questionnaire. To review a specific section of the questionnaire, select the section you wish to view on the left side of the screen > The right side of the screen will display your selection. If the participant has not completed the entire questionnaire, you will not be able to navigate to the incomplete sections.

You can also navigate through the questionnaire by selecting the **Next Section** or **Previous Section** buttons above the questionnaire on the right side of the screen.

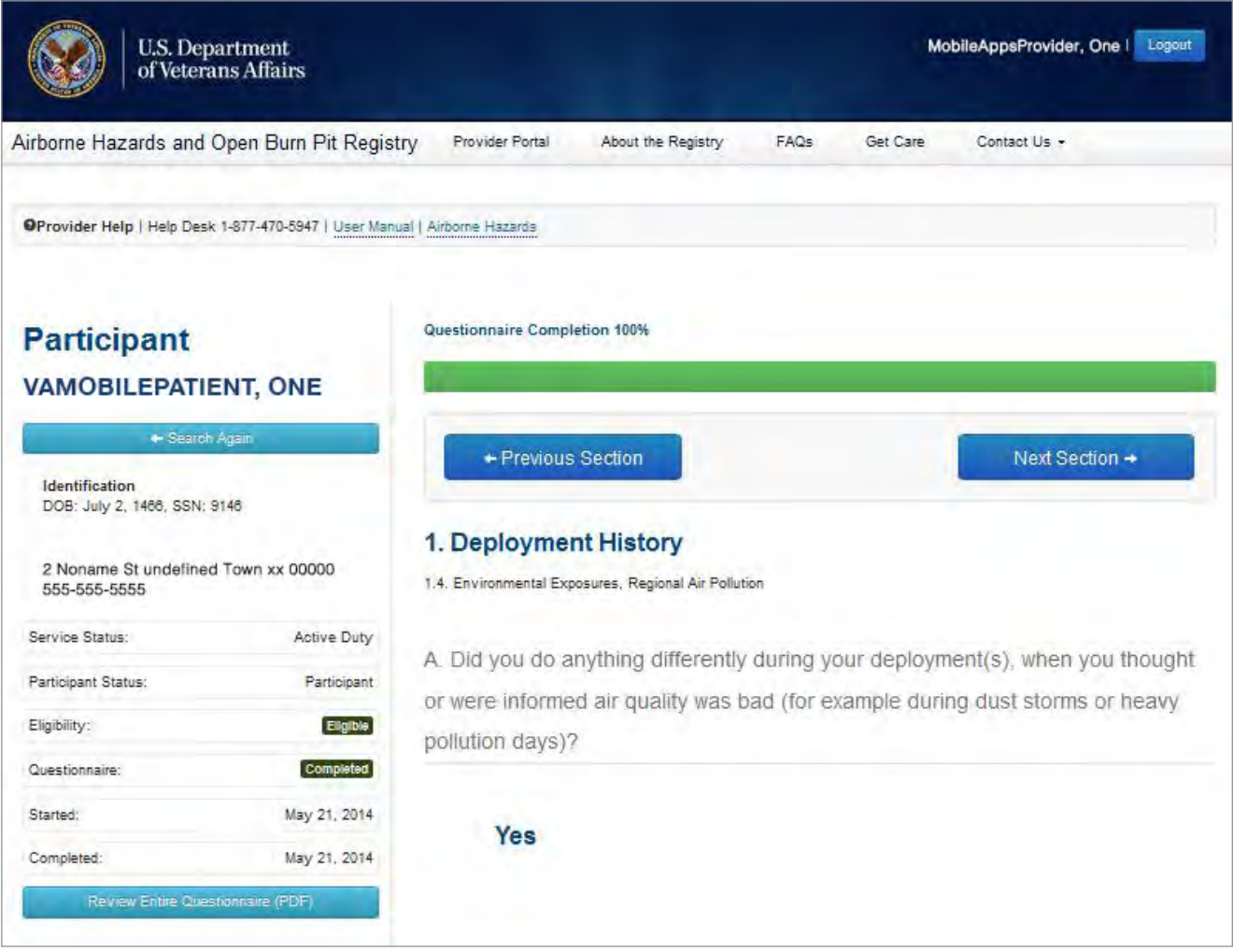

### **Help and Additional Information**

#### **Additional Airborne Hazards and Open Burn Pit Registry Training Materials**

More resources can be found at *[www.publichealth.va.gov/exposures/burnpits/index.asp](http://www.publichealth.va.gov/exposures/burnpits/index.asp)*.

#### **Help Desk Information**

If you need assistance with the Airborne Hazards and Open Burn Pit Registry, dial **1-877-222-8387** to speak with a VA representative. For TTY assistance, dial 1-800-829-4833.

## **Appendices**

#### **Appendix #1: Project References**

VA developed the Registry because studies have shown that many Veterans, particularly those who served after September 2001, use the Internet frequently to seek information on VA benefits and services and to obtain news and information. Therefore, the development of the online Registry was a natural way to easily reach and engage the target audience. The Registry was tested in a demonstration environment to ensure optimal functionality.

#### **Appendix #2: Glossary**

**App –** an application, or software program, that can be accessed through a website or mobile device and is designed to fulfill a particular purpose

**Burn Pit –** a common waste disposal practice at military sites outside of the U.S., such as in Iraq and Afghanistan, from which smoke and other emissions contained an unknown mixture of substances that may have short- and long-term health effects, especially for individuals who were exposed for longer periods or those with pre-existing conditions such as asthma or other lung or heart conditions

#### **DoD –** Department of Defense

**Computerized Patient Record System (CPRS) –** electronic medical record applications and databases that provide a complete overview of patients' medical records

**Electronic Health Record (EHR) –** a digital record of a patient's treatment plan and health care interactions with his or her providers

**Government Furnished Equipment (GFE) –** secure equipment, such as mobile devices, that is obtained by and belongs to the government (VA) and is made available to contractors and employees who have undergone background checks and information security trainings

**OEF/OIF/OND (Operation Enduring Freedom/Operation Iraqi Freedom/Operation New Dawn) –** For the purposes of the Airborne Hazards and Open Burn Pit Registry, OEF is defined as Afghanistan and Djibouti after September 11, 2001. In contexts outside of this Registry, OEF may refer to operations taking place in the Philippines, Pankisi Gorge, Trans Sahara, and the Caribbean and Central America. Operation Iraqi Freedom (OIF) began in March of 2003 when U.S. and coalition forces moved in to Iraq from Kuwait. OIF continued until August 2010. Operation New Dawn (OND) began in August 2010 in Iraq and ended in December 2011.

**Southwest Asia theater of operations –** The Southwest theater of operations includes the following countries and bodies of water: Iraq, Kuwait, Saudi Arabia, Bahrain, Gulf of Aden, Gulf of Oman, Oman, Qatar, United Arab Emirates, and waters of the Persian Gulf, Arabian Sea, and Red Sea.

**VAMC –** VA Medical Center

**VA Mobile Health –** an initiative that aims to improve the health of Veterans by providing technologies that will expand care beyond the traditional office visit and includes the creation of secure mobile Apps that will leverage the popularity of wireless technologies to support Veterans, Caregivers and VA clinical teams [More at:<mobilehealth.va.gov>]

#### **Veterans Health Information Systems and Technology Architecture (VistA) –** VA's CPRS

**1990-1991 Gulf War Veterans –** For the purposes of the Airborne Hazards and Open Burn Pit Registry, a 1990-1991 Gulf War Veteran is a person who served in the first Persian Gulf War after August 2, 1990, or in 1991.